# **EPSON STYLUS**<sub>M</sub> SCAN 2500

### Alles-in-één-product

Alle rechten voorbehouden. Niets uit deze uitgave mag worden verveelvoudigd, opgeslagen in een geautomatiseerd gegevensbestand of openbaar worden gemaakt, in enige vorm of op enige wijze, hetzij mechanisch, door fotokopieën, opnamen of op enige andere manier, zonder voorafgaande schriftelijke toestemming van SEIKO EPSON CORPORATION. De hierin opgenomen informatie is uitsluitend bedoeld voor dit EPSON-product. EPSON draagt geen verantwoordelijkheid voor het toepassen van de verschafte informatie op andere producten.

SEIKO EPSON CORPORATION noch zijn filialen kunnen door de koper van dit product of door derden verantwoordelijk worden gesteld voor schade, verliezen of onkosten ontstaan als gevolg van foutief gebruik of misbruik van dit product of onbevoegde wijzigingen en herstellingen. Deze handleiding is met veel zorg opgesteld. Epson kan echter niet aansprakelijk worden gesteld voor kleine onachtzaamheden zoals drukfouten.

SEIKO EPSON CORPORATION kan niet verantwoordelijk worden gesteld voor schade of problemen voortvloeiend uit het gebruik van andere dan originele onderdelen of verbruiksgoederen kenbaar als Original EPSON Products of EPSON Approved Products by SEIKO EPSON CORPORATION.

EPSON is een gedeponeerd handelsmerk en EPSON ESC/P en EPSON Stylus zijn handelsmerken van SEIKO EPSON CORPORATION.

Microsoft en Windows zijn gedeponeerde handelsmerken van Microsoft Corporation.

*Algemene kennisgeving: Andere productnamen vermeld in deze uitgave dienen uitsluitend als identificatie en kunnen handelsmerken zijn van hun respectieve eigenaars. EPSON maakt geen enkele aanspraak op deze merken.*

Copyright © 1999 van Epson, Deutschland GmbH, Düsseldorf.

# **Conformiteitsverklaring**

#### **Volgens ISO/IEC Richtlijn 22 en EN 45014**

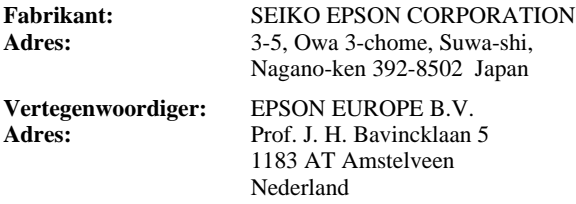

Verklaart dat het product:

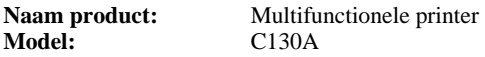

Voldoet aan de volgende voorschriften en normen:

#### **Voorschrift 89/336/EEC:**

EN 55022 Klasse B EN 61000-3-2 EN 61000-3-3 EN 50082-1 IEC 801-2 IEC 801-3 IEC 801-4

#### **Voorschrift 73/23/EEC:**

EN 60950

Augustus 1999

H. Horiuchi President van EPSON EUROPE B.V.

# ■ **Inhoudsopgave**

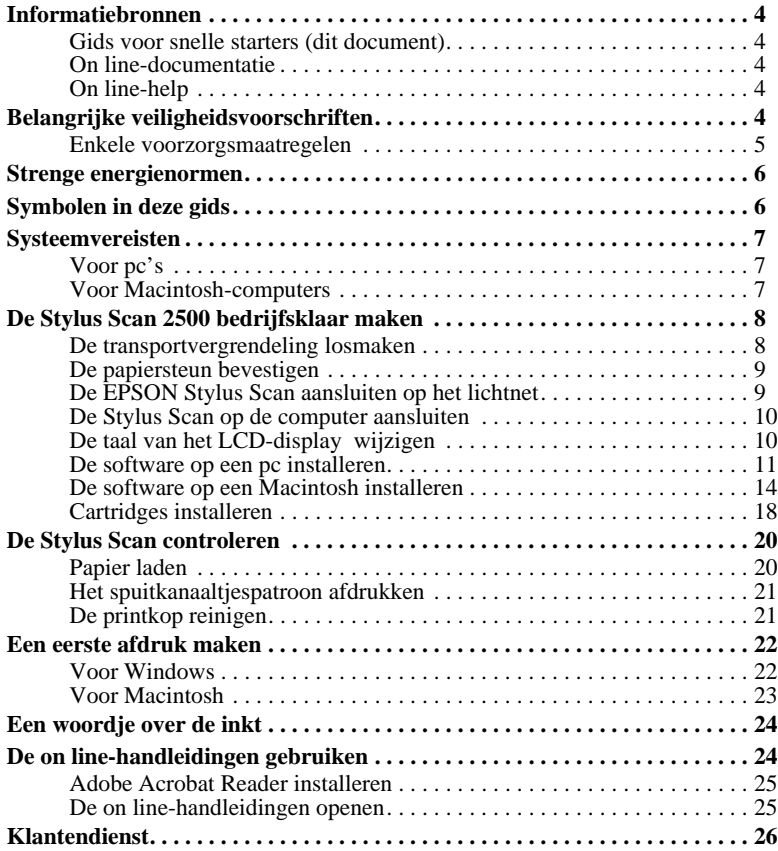

# ■ **Informatiebronnen**

# ❚ **Gids voor snelle starters (dit document)**

Deze gids toont u hoe u de Stylus Scan 2500 bedrijfsklaar maakt, de Stylus Scansoftware installeert en toegang verkrijgt tot de on line-documentatie. Daarnaast vindt u in deze gids stapsgewijze instructies voor het uitvoeren van afdruktaken. Bewaar deze gids in de buurt van uw apparaat.

# ❚ **On line-documentatie**

De bijgeleverde cd-roms bevatten on line-documentatie in PDF-formaat met bijkomende informatie en wenken.

# ■ On line-help

Bevat gedetailleerde informatie over de Stylus Scan 2500-software voor Windows die de Stylus Scan aanstuurt. De on line-help wordt automatisch geïnstalleerd wanneer u de Stylus Scan 2500-software installeert.

# ■ **Belangrijke veiligheidsvoorschriften**

Lees al deze voorschriften vooraleer u de Stylus Scan in gebruik neemt. Neem alle waarschuwingen en voorschriften die op de Stylus Scan staan in acht.

- Trek de stroomkabel van de Stylus Scan uit het stopcontact alvorens u deze schoonmaakt. Gebruik bij het schoonmaken uitsluitend een vochtige doek. Maak geen gebruik van vloeibare of bijtende schoonmaakmiddelen.
- Plaats de Stylus Scan nooit op een onstabiel oppervlak of in de buurt van een radiator of een andere warmtebron.
- Houd de openingen in de behuizing van de Stylus Scan vrij.
- Steek geen voorwerpen in de invoeren. Mors geen vloeistof op de Stylus Scan.
- Gebruik alleen de netspanning vermeld op het etiket van de Stylus Scan.
- Sluit alle apparatuur aan op goed geaarde stopcontacten. Vermijd het gebruik van stopcontacten die zijn aangesloten op hetzelfde circuit als airconditioners of andere apparaten die veel elektriciteit verbruiken en geregeld worden aan- en uitgeschakeld.
- Vermijd het gebruik van stopcontacten die met een muurschakelaar of een automatische tijdklok kunnen worden aan- en uitgeschakeld.
- Plaats uw computer en Stylus Scan ver van potentiële bronnen van elektromagnetische storingen zoals luidsprekers en zendstations van draagbare telefoons.
- Gebruik geen beschadigd of gerafeld netsnoer.
- Zorg bij gebruik van een verlengsnoer dat de totale stroombelasting in ampère van alle aangesloten apparaten niet hoger ligt dan de maximale stroomsterkte van het verlengsnoer. Zorg er ook voor dat de totale hoeveelheid ampères van alle apparaten die op het stopcontact zijn aangesloten, niet meer is dan voor het stopcontact is toegestaan.
- Probeer niet zelf de Stylus Scan te repareren.
- Trek in de volgende gevallen de stekker van de Stylus Scan uit het stopcontact en doe een beroep op een onderhoudstechnicus:

Als het netsnoer of de stekker beschadigd is, als er vloeistof op de Stylus Scan is gemorst, als de Stylus Scan gevallen is of de behuizing beschadigd is, als de Stylus Scan niet normaal functioneert of als er een aanmerkelijk prestatieverlies optreedt.

■ Als bescherming tegen kortsluiting en stroompieken moet het gebouw beschikken over een 16 Amp-stroomonderbreker.

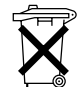

Dit toestel bevat batterijen en mag dus nooit bij het reguliere huisafval worden geplaatst. Neem bij het verwijderen van het apparaat de lokale milieuvoorschriften in acht.

# ❚ **Enkele voorzorgsmaatregelen**

#### ■ **Bij het gebruik van de Stylus Scan**

- Steek uw hand niet in de Stylus Scan en raak de cartridges tijdens het afdrukken niet aan.
- Verplaats de printkop niet met de hand. Anders kan de Stylus Scan beschadigd raken.
- Gebruik altijd de Aan/uit-knop  $\circlearrowleft$  om de Stylus Scan uit te zetten. Wanneer u op deze knop drukt, knippert het **Operate**-lampje even en gaat het vervolgens weer uit. Trek het netsnoer van de Stylus Scan niet uit het stopcontact of sluit de stroomtoevoer naar het stopcontact niet voordat het **Operate**-lampje ophoudt met knipperen. Maak het loopstuk van de scanner vast met de vergrendeling.
- Alvorens de Stylus Scan te transporteren, dient u ervoor te zorgen dat de printkop zich in de uitgangspositie uiterst rechts bevindt en dat de cartridges op hun plaats zitten. Maak het loopstuk van de scanner vast met de vergrendeling.

### ■ **Bij het hanteren van cartridges**

- Houd cartridges buiten het bereik van kinderen. Zorg dat kinderen niet uit de cartridges drinken of deze op een andere manier gebruiken.
- Als u inkt op uw huid morst, wast u deze grondig met water en zeep. Komt er inkt in uw ogen terecht, dan dient u deze onmiddellijk met water te spoelen. Indien u ondanks een grondige spoeling een blijvend ongemak ondervindt of indien uw gezichtsvermogen aangetast blijft, raadpleegt u onmiddellijk een dokter.
- Schud niet met de cartridges. Zij kunnen hierdoor gaan lekken.
- Installeer cartridges onmiddellijk nadat u deze uit de verpakking hebt verwijderd. Als u cartridges langdurig onverpakt laat, kan dat de afdrukkwaliteit aantasten.
- Zodra een cartridge is geïnstalleerd, mag u de cartridgeklem alleen openen en de cartridge alleen verwijderen wanneer u deze wilt vervangen. De cartridge wordt onbruikbaar als u de klem opent.
- Gebruik geen cartridge waarvan de op het karton vermelde uiterste gebruiksdatum verstreken is. Voor een optimaal resultaat dient u een cartridge op te gebruiken binnen zes maanden na installatie.
- Probeer de cartridges niet te openen of bij te vullen. Anders kan de printkop beschadigd raken.
- ■ **Bij het kiezen van een standplaats voor de Stylus Scan**
	- Plaats de Stylus Scan op een vlak, stabiel oppervlak dat aan alle zijden groter is dan de grondplaat van de Stylus Scan. De Stylus Scan functioneert niet goed wanneer hij scheef staat.
	- Vermijd plaatsen met sterke temperatuur- en vochtigheidsschommelingen. Houd de Stylus Scan ook uit de buurt van direct zonlicht en krachtige licht- of warmtebronnen.
	- Vermijd plaatsen die onderhevig zijn aan schokken en trillingen.
	- Laat genoeg ruimte rond de Stylus Scan vrij om voldoende ventilatie mogelijk te maken.
	- Plaats de Stylus Scan in de buurt van een goed toegankelijk stopcontact.

# ■ **Strenge energienormen**

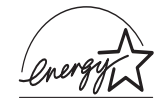

Als ENERGY STAR-partner heeft EPSON bepaald dat dit product voldoet aan de richtlijnen van het ENERGY STARprogramma inzake zuinig energieverbruik.

Het internationale ENERGY STAR Office Equipment Program is een vrijwillige overeenkomst tussen fabrikanten van computer- en kantoorapparatuur ter bevordering van de ontwikkeling van energiebesparende computers, beeldschermen, printers, faxen kopieermachines met als doel de luchtvervuiling door stroomopwekking in te perken.

# ■ **Symbolen in deze gids**

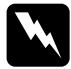

w **Waarschuwingen** *moet u zorgvuldig in acht nemen om lichamelijk letsel te voorkomen.*

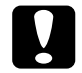

#### c **Voorzorgsmaatregelen**

*worden aangegeven met '***Let op***' en dienen te worden nageleefd om schade aan het apparaat te voorkomen.*

#### **Opmerkingen**

*bevatten belangrijke informatie over en tips voor het gebruik van de Stylus Scan.*

# ■ **Systeemvereisten**

# ❚ **Voor pc's**

Om de EPSON Stylus Scan te kunnen gebruiken, hebt u Microsoft® Windows® 95 of Windows® 98 nodig, een cd-rom-lezer en een afgeschermde, twisted-pair parallelle kabel. Als u de printer op een USB-poort wilt aansluiten, hebt u een afgeschermde USBkabel nodig en een pc waarop Windows 98 reeds is geïnstalleerd en die is uitgerust met een USB-poort.

De computer moet bovendien aan de volgende systeemvereisten voldoen.

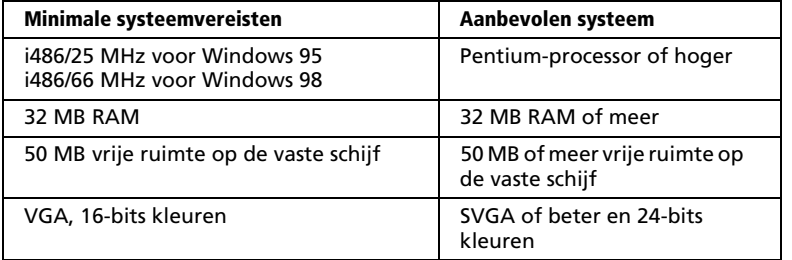

Neem contact op met de leverancier van uw computer als uw systeem niet aan deze vereisten voldoet.

# ❚ **Voor Macintosh-computers**

U kunt de printer gebruiken met de volgende Apple® Macintosh®-computers. Verder hebt u een USB-kabel nodig.

Ondersteunde computermodellen:

iMac Series (met USB) Power Macintosh G3 (met USB)

De Macintosh moet aan de volgende systeemvereisten voldoen.

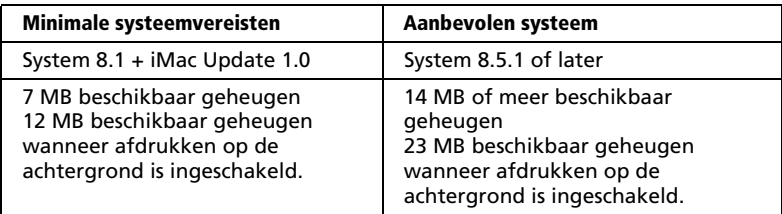

#### **Opmerking:**

- ❏ *De hoeveelheid beschikbaar geheugen is afhankelijk van het aantal en soort geopende toepassingen. Als u wilt weten hoeveel geheugen er beschikbaar is, kiest u* **About This Macintosh** *(Over deze Macintosh) in het menu* **Apple***. U vindt vervolgens de geheugengrootte (in kilobytes) onder* **Largest Unused Block** *(Grootste ongebruikte blok) (1024 K = 1 MB).*
- ❏ *De bovengenoemde geheugenvereisten gelden voor afdrukken op papier van Letter-formaat. Deze vereisten wisselen al naargelang de complexiteit van het afgedrukte document, het gebruikte papierformaat en het soort toepassing.*
- ❏ *U hebt bovendien 10 MB vrije ruimte op de vaste schijf nodig om de EPSON Stylus Scan-software te kunnen installeren. Voor het afdrukken is een extra schijfruimte vereist van ongeveer twee keer de omvang van het afgedrukte bestand.*

# ■ De Stylus Scan 2500 bedrijfsklaar maken

# ❚ **De transportvergrendeling losmaken**

Maak de transportvergrendeling los alvorens u de Stylus Scan aansluit op een stopcontact. Ga als volgt te werk.

**1.** Open het deksel. Open het onderhoudspaneel.

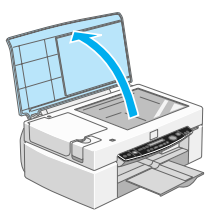

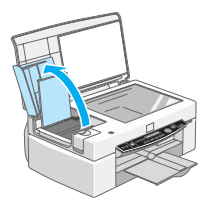

**2.** Schuif de transportvergrendeling naar buiten (zie illustratie) om het loopstuk van de scanner vrij te maken.

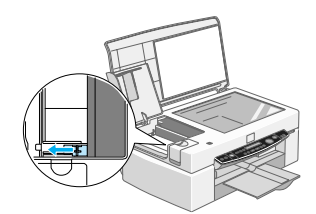

#### **Opmerking:**

*Alvorens u de Stylus Scan vervoert, schuift u de vergrendeling naar binnen om het loopstuk vast te zetten.*

**3.** Sluit het deksel en het onderhoudspaneel.

# ■ De papiersteun bevestigen

Plaats de papiersteun in de gleuven aan de achterzijde van de Stylus Scan.

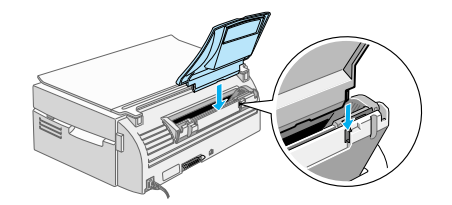

# ■ **De EPSON Stylus Scan aansluiten op het lichtnet**

- **1.** Controleer of de Stylus Scan uit staat.
- **2.** Verifieer of het voltage op het etiket aan de achterzijde van de Stylus Scan overeenstemt met de plaatselijke netspanning. Ga ook na of de stekker van het netsnoer in het stopcontact past.

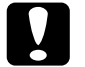

c **Let op:**  *Het voltage van de Stylus Scan kan niet worden veranderd. Roep de hulp in van uw leverancier als blijkt dat het vereiste voltage en de lokale netspanning niet overeenstemmen. Sluit het netsnoer in voorkomend geval niet op het stopcontact aan.*

- **3.** Als het netsnoer nog niet aan de Stylus Scan is bevestigd, sluit u dit aan op de netsnoeraansluiting aan de achterzijde van de Stylus Scan.
- **4.** Sluit het netsnoer aan op een goed geaard stopcontact.

# ❚ **De Stylus Scan op de computer aansluiten**

De Stylus Scan heeft twee poorten waarmee hij op een computer kan worden aangesloten: een parallelle poort en een USB-poort. Gebruik de poort die geschikt is voor uw computer.

#### **Opmerking:**

- ❏ *Indien uw computer zowel een parallelle als een USB-poort heeft, volgt u de juiste stappen bij het aansluiten op de gewenste poort.*
- ❏ *Gebruik de parallelle poort en USB-poort van de Stylus Scan niet tegelijkertijd. Sluit de Stylus Scan niet op meer dan één computer aan.*

#### ■ **Aansluiten op de parallelle poort (Windows 95 of 98)**

Om uw computer aan te sluiten op de parallelle poort van de Stylus Scan hebt u een afgeschermde, twisted-pair parallelle kabel nodig. Volg de onderstaande stappen.

- **1.** Zet zowel de Stylus Scan als de computer uit.
- **2.** Sluit de kabelconnector stevig aan op de parallelle-interfaceconnector aan de achterzijde van de Stylus Scan. Knijp vervolgens de draadklemmetjes dicht tot ze aan weerskanten van de connector vastklikken. Als de kabel een aardingsdraad heeft aan het uiteinde dat in de computer gaat, bevestigt u deze draad aan de aardingsconnector aan de achterzijde van de Stylus Scan.
- **3.** Sluit het andere uiteinde van de kabel aan op de parallelle poort van de computer.

Alles is nu gereed om de drivers van de Stylus Scan te installeren. Zie voor installatieinstructies "De software op een pc installeren" op pagina 11.

### ■ **Aansluiten op de USB-poort (Windows 98 of Macintosh)**

Om de Stylus Scan via de USB-poort op uw computer aan te sluiten dient u eerst de drivers van de Stylus Scan te installeren.

Raadpleeg "De software op een pc installeren" op pagina 11 om de drivers te installeren en de Stylus Scan op uw Windows 98-computer aan te sluiten via de USB-poort.

Voor het installeren van de software en het aansluiten van de Stylus Scan op uw Macintosh raadpleegt u "De software op een Macintosh installeren" op pagina 14.

# ■ **De taal van het LCD-display wijzigen**

- **1.** Zet de Stylus Scan aan door op de Aan/uit-knop  $\circ$  te drukken.
- **2.** Druk de **Quality**-knop en de **B&W/Color**-knop gelijktijdig in om de **Menu**-modus te activeren.
- **3.** Druk driemaal op de **+** knop bij **Copies** tot het item **Lang** verschijnt.
- **4.** Druk op de **Copy**-knop om de taal van uw keuze te selecteren.
- **5.** Druk op de **Quality**-knop om uw selectie af te ronden.

### ❚ **De software op een pc installeren**

De Stylus Scan wordt geleverd met de cd-rom **EPSON Stylus Scan 2500 Software for Windows** die software voor de Stylus Scan bevat.

Om met de Stylus Scan te kunnen afdrukken en scannen, dient u de volgende software van de cd-rom te installeren.

#### ■ **EPSON SMART PANEL**

Biedt rechtstreeks toegang tot de scan-, kopieer- en afdrukfuncties van de Stylus Scan.

#### ■ **EPSON Stylus Scan 2500 Drivers**

#### **Printerdriver**

Hiermee stuurt u de werking van de printfunctie van de Stylus Scan.

#### **EPSON Stylus Scan FB TWAIN**

EPSON Stylus Scan FB TWAIN beheert de scanfunctie van de Stylus Scan.

#### **EPSON Scanner Monitor (niet onder Windows 98 bij gebruik van een USB-poort)**

Deze software detecteert het indrukken van de Scan-knop op het bedieningspaneel van de Stylus Scan. De Scan-knop start automatisch de toepassing die geselecteerd werd in EPSON Scanner Monitor.

De meegeleverde cd-rom bevat daarnaast ook de volgende software.

#### ■ **Acrobat Reader**

Met deze software kunt u de handleidingen voor EPSON SMART PANEL en WinFAX lezen, evenals alle andere bestanden in PDF-formaat (Portable Document Format).

#### ■ **WinFax BASIC EDITION**

Bevat toepassingen die de fax- en andere speciale functies van de Stylus Scan ondersteunen.

#### **Opmerking:**

❏ *Aansluiten op de parallelle poort*

*Nadat u de Stylus Scan op uw computer hebt aangesloten zoals beschreven in het gedeelte "Aansluiten op de parallelle poort (Windows 95 of 98)" op pagina 10, volgt u de onderstaande stappen om de drivers en andere software te installeren.*

*Vooraleer u de software op uw computer installeert, controleert u of er niet*  reeds een Stylus Scan-driver op uw computer is geïnstalleerd. Indien dat het *geval is, verwijdert u de software voordat u de onderstaande stappen volgt.*

*Schakel de ECP-modus in in het BIOS van uw computer. Meer informatie vindt u in de documentatie van uw computer.*

❏ *Aansluiten op de USB-poort*

*Vooraleer u de Stylus Scan op de USB-poort van uw Windows 98-computer aansluit, dient u de Stylus-software te installeren. Dit gedeelte loodst u door de installatie van de software en bevat eveneens instructies over aansluiting via de USB-poort. Ga als volgt te werk.*

*De USB-aansluiting kan niet worden gebruikt met Windows 95.*

**1.** Zet de computer aan en start Windows.

#### **Opmerking:**

*Als u de EPSON Stylus Scan aanzet voordat u uw pc aanzet, detecteert de computer na het opstarten mogelijk de Stylus Scan en wordt het dialoogvenster*  **New Hardware Found** *(Nieuwe hardware gevonden) of een andere wizard geopend. Indien dit gebeurt, klikt u op de knop* **Cancel** *om het dialoogvenster te sluiten en verder te gaan met de installatie zoals hieronder beschreven.*

- **2.** Plaats de cd-rom **EPSON Stylus Scan 2500 Software for Windows** in de cd-rom-lezer. Het dialoogvenster **Select Language** verschijnt.
- **3.** Kies uw voorkeurstaal en klik op **OK**. Het dialoogvenster **EPSON Software Setup** verschijnt.
- **4.** Klik op de knop **Add software**. Het dialoogvenster **EPSON Software Setup** verschijnt.
- **5.** Zorg dat het selectievakje naast **EPSON SMART PANEL** en **EPSON Stylus Scan 2500 Drivers** geactiveerd is. Schakel de selectievakjes uit naast de namen van andere software die u niet wenst te installeren.
- **6.** Klik op **OK** en volg de instructies op het scherm om EPSON SMART PANEL te installeren.
- **7.** Wanneer de installatie van EPSON SMART PANEL voltooid is, verschijnt het dialoogvenster **EPSON Stylus Scan Setup**. Klik op **Next**.
- **8.** In Windows 98 verschijnt het volgende dialoogvenster. Selecteer **LPT (Printer Port)** of **USB** en klik vervolgens op **Next** om met de installatie te beginnen.

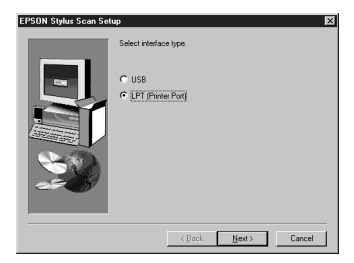

#### **Opmerking:**

*Wanneer u de Stylus Scan aansluit op de USB-poort, verschijnt het volgende bericht.*

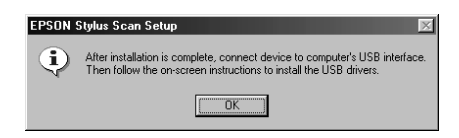

*Klik op* **OK***. De installatie van andere toepassingen start automatisch. Volg de instructies op het scherm.*

**9.** Aansluiten op de parallelle poort

Wanneer de installatie voltooid is, klikt u op **OK** om het hulpprogramma EPSON Screen Calibration te starten.

#### **Opmerking:**

*U dient uw scherm en de Stylus Scan te kalibreren om te zorgen dat de kleuren van de gereproduceerde beelden nauw aansluiten op die van de originelen.*

Aansluiten op de USB-poort

Nadat de toepassingen geïnstalleerd zijn, start u de computer opnieuw op. Zet vervolgens de Stylus Scan aan met de Aan/uit-knop  $\mathcal O$ .

Sluit het juiste uiteinde van de USB-kabel aan op de USB-poort aan de achterzijde van de Stylus Scan. (De stekkers aan de uiteinden van de kabel zijn verschillend van vorm.)

#### **Opmerking:**

*Om de Stylus Scan op een USB-poort aan te sluiten hebt u een standaard afgeschermde USB-kabel nodig.*

Sluit het andere uiteinde aan op de USB-poort van de computer.

#### **Opmerking:**

*Indien er meer dan één USB-hub op uw computer is aangesloten, sluit u de Stylus Scan aan op de hub die rechtstreeks op uw computer is aangesloten. Sluit de Stylus Scan rechtstreeks op de USB-poort van de computer aan als hij bij gebruik van de USB-hub niet juist functioneert. Om de Stylus Scan aan te sluiten op een USB-hub, volgt u de instructies in de on line-Installatiegids.*

Volg de instructies op het scherm om de printer- en scannerdrivers te installeren. In het vak **Copy files from** typt u **D:\EPSON\ENGLISH** (of uw voorkeurstaal). Klik vervolgens op **OK**. Als uw cd-rom-lezer niet met **E** wordt aangeduid, vervangt u de "E" door de juiste letter.

Tijdens de installatie van de driver wordt het hulpprogramma EPSON Screen Calibration automatisch gestart.

#### **Opmerking:**

*U dient uw scherm en de Stylus Scan te kalibreren om te zorgen dat de kleuren van de gereproduceerde beelden nauw aansluiten op die van de originelen.*

**10.** Verplaats in het volgende venster de schuifknop naar links of rechts tot de twee grijstinten van de horizontale strepen er hetzelfde uitzien.

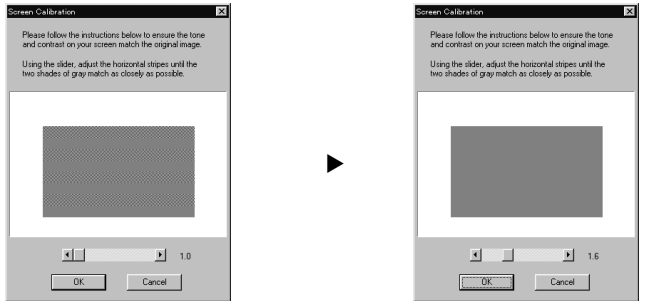

#### **Opmerking:**

*De grijze strepen zullen vermoedelijk niet perfect gelijk zijn. Probeer echter de twee tinten zoveel mogelijk op elkaar af te stemmen.*

- **11.** Klik op **OK** om de kalibratie-instellingen op te slaan.
- **12.** Volg de instructies op het scherm om de installatie te voltooien.

#### **Opmerking:**

*Wijzig de naam van het apparaat niet (behoud de naam Stylus Scan 2500), anders functioneert de Stylus Scan niet correct.*

# ❚ **De software op een Macintosh installeren**

Om met de Stylus Scan te kunnen afdrukken en scannen dient u vanaf de cd-rom **EPSON Stylus Scan 2500 Software for Macintosh** die met de Stylus Scan is meegeleverd de volgende software te installeren. Installeer deze software vooraleer u de Stylus Scan op uw Macintosh aansluit.

#### ■ **EPSON Stylus Scan 2500 Drivers**

#### **Printerdriver**

Hiermee stuurt u de werking van de printfunctie van de Stylus Scan.

#### **EPSON Stylus Scan FB TWAIN**

EPSON Stylus Scan FB TWAIN beheert de scanfunctie van de Stylus Scan.

#### **EPSON Scanner Monitor**

Deze software detecteert het indrukken van de Scan-knop op het bedieningspaneel van de Stylus Scan. De Scan-knop start automatisch de toepassing die geselecteerd werd in EPSON Scanner Monitor.

De meegeleverde cd-rom bevat daarnaast ook de volgende software.

- **EPSON PersonalCopy** Hiermee maakt u probleemloos kleurenkopieën van hoge kwaliteit.
- **Presto! PageManager for EPSON** Hiermee bereikt u snel en makkelijk de scan- en afdrukfuncties van de Stylus Scan.

#### ■ **Acrobat Reader**

Hiermee kunt u de handleiding voor Presto! PageManager for EPSON, of andere bestanden in PDF-formaat (Portable Document Format) lezen.

Volg de onderstaande stappen om de software voor de Stylus Scan te installeren en de Stylus Scan op uw Macintosh aan te sluiten.

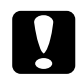

#### Let op:

*Schakel alle anti-virusprogramma's uit voordat u met de installatie van de software voor de EPSON Stylus Scan begint.*

#### **Opmerking:**

*Als u Mac OS 8.1 gebruikt, dient u iMac Update 1.0 te installeren alvorens u de software voor de Stylus Scan installeert. Deze update, evenals de volledige update-informatie, is on line beschikbaar op de website van Apple. Als u Mac OS 8.5 gebruikt, hoeft u iMac Update 1.0 niet te installeren.*

- **1.** Zet uw Macintosh aan en plaats de cd-rom **EPSON Stylus Scan 2500 Software for Macintosh** in de cd-rom-lezer. Het EPSON-venster verschijnt.
- **2.** Om EPSON PersonalCopy, Presto! PageManager for EPSON of Acrobat Reader te installeren, dubbelklikt u op de betreffende map. Vervolgens dubbelklikt u op de map met uw voorkeurstaal en op het overeenkomstige installatiepictogram. Volg de instructies op het scherm.
- **3.** Nadat de installatie van de programma's in de vorige stap voltooid is, dubbelklikt u op de map **EPSON Stylus Scan Drivers**.
- **4.** Dubbelklik op de map met uw voorkeurstaal, en dubbelklik vervolgens op het pictogram **EPSON Stylus Scan 2500**. Het volgende dialoogvenster verschijnt.

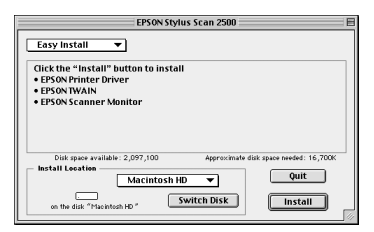

- **5.** Klik op **Install** en volg de instructies op het scherm.
- **6.** Wanneer het volgende dialoogvenster verschijnt, klikt u op **Restart**.

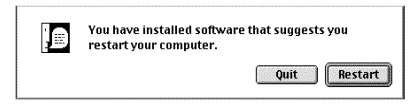

**7.** Het hulpprogramma EPSON Screen Calibration start automatisch. Verplaats in het volgende venster de schuifknop naar links of rechts tot de twee grijstinten van de horizontale strepen er hetzelfde uitzien.

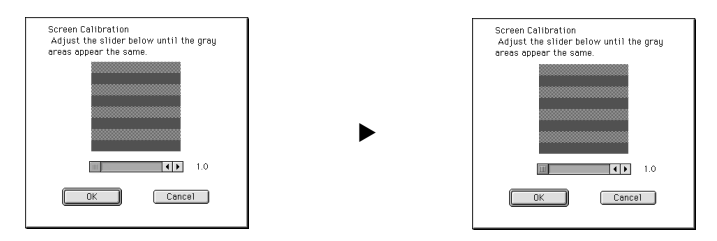

#### **Opmerking:**

*De grijze strepen zullen vermoedelijk niet perfect gelijk zijn. Probeer echter de twee tinten zoveel mogelijk op elkaar af te stemmen.*

- **8.** Klik op **OK** om de kalibratie-instellingen op te slaan. De computer wordt automatisch opnieuw opgestart.
- **9.** Zet de Stylus Scan aan met de Aan/uit-knop  $\circ$ .
- **10.** Sluit het juiste uiteinde van de USB-kabel aan op de USB-poort aan de achterzijde van de Stylus Scan. (De stekkers aan de uiteinden van de kabel zijn verschillend van vorm.)

#### **Opmerking:**

*Om de Stylus Scan op een USB-poort aan te sluiten, hebt u een standaard afgeschermde USB-kabel nodig.*

**11.** Sluit het andere uiteinde aan op de USB-poort van de computer.

#### **Opmerking:**

*Indien er meer dan één USB-hub op uw computer is aangesloten, sluit u de Stylus Scan aan op de hub die rechtstreeks op uw computer is aangesloten. Sluit de Stylus Scan rechtstreeks op de USB-poort van de computer aan als hij bij gebruik van de USB-hub niet juist functioneert.*

# **De EPSON Stylus Scan in de Chooser (Kiezer) selecteren**

Nadat u de printersoftware op uw Macintosh hebt geïnstalleerd, dient u de Chooser (Kiezer) te openen om de Stylus Scan te selecteren. U moet de Stylus Scan selecteren wanneer u deze voor het eerst gebruikt of wanneer u naar een andere printer wilt overschakelen. Uw Macintosh drukt altijd af naar de printer die u als laatste hebt geselecteerd.

**1.** Kies **Chooser** (Kiezer) in het menu Apple. Klik vervolgens op het pictogram **Stylus Scan** en op de poort waarop uw Stylus Scan is aangesloten.

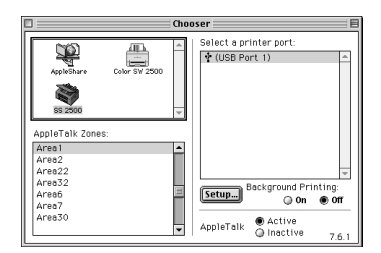

**2.** Klik op het keuzerondje **Background Printing** om afdrukken op de achtergrond in of uit te schakelen.

Als u afdrukken op de achtergrond inschakelt, kunt u uw Macintosh blijven gebruiken terwijl een document voor afdrukken wordt voorbereid. U moet afdrukken op de achtergrond inschakelen om EPSON Monitor te kunnen gebruiken voor het beheer van afdruktaken.

**3.** Sluit de **Chooser** (Kiezer).

### ■ **Opmerking bij het gebruik van USB-poorten**

Indien u meerdere eenheden van hetzelfde type aansluit, wordt aan elke eenheid een apart USB-poortnummer toegekend (USB-poort 1, USB-poort 2 enzovoorts). Indien u één of meerdere van de volgende handelingen uitvoert, worden de USB-poortnummers van de individuele eenheden mogelijk gewijzigd.

- Uw Macintosh opnieuw opstarten
- De Stylus Scan aan en uit zetten
- De USB-kabel los- en weer aankoppelen

Controleer het toegekende USB-poortnummer in de **Chooser** (Kiezer) nadat u een van deze handelingen hebt uitgevoerd.

Alvorens u de USB-hub (indien nodig) aanzet en uw Stylus Scan aanzet, dient u uw Macintosh aan te zetten en te wachten tot het bureaublad verschijnt.

Als u de USB-kabel loskoppelt dient u enkele seconden te wachten alvorens deze terug aan te koppelen. Anders herkent de Macintosh de Stylus Scan mogelijk niet en verloopt het afdrukken niet als verwacht.

# ❚ **Cartridges installeren**

Houd voor het installeren van de cartridges rekening met de volgende punten.

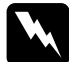

w **Waarschuwing:**  *De cartridges zijn zelfstandige eenheden. Bij normaal gebruik lekt er geen inkt uit de cartridges. Als u inkt op uw handen morst, dient u deze grondig met water en zeep te wassen. Komt er inkt in uw ogen terecht, dan dient u deze onmiddellijk met water te spoelen.*

#### **Opmerking:**

- ❏ *Open de verpakking van een cartridge pas op het moment dat u deze wilt installeren, omdat anders de inkt kan opdrogen.*
- ❏ *Gebruik steeds nieuwe cartridges. Als u reeds gebruikte cartridges installeert, stuurt de printer onjuiste informatie naar Status Monitor over de hoeveelheid beschikbare inkt.*
- ❏ *Wanneer u de printer voor het eerst gebruikt, dient u de bijgeleverde cartridges te installeren. Doet u dat niet, dan is het mogelijk dat de inkt niet op de juiste manier wordt geladen.*

U installeert de cartridges als volgt.

- **1.** Controleer of de Stylus Scan aan staat.
- **2.** Open het deksel en het onderhoudspaneel. Het loopstuk van de scanner schuift automatisch uit de weg.

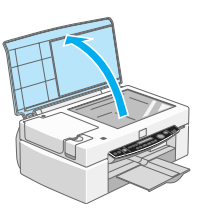

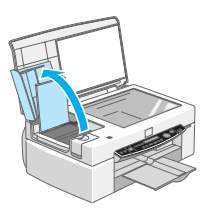

De printkop verplaatst zich enigszins naar links. Dit is de startpositie voor de installatie van cartridges.

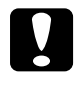

#### Let op:

*Verplaats de printkop niet met de hand. Anders kan de Stylus Scan beschadigd raken.*

**3.** Til de cartridgeklem omhoog.

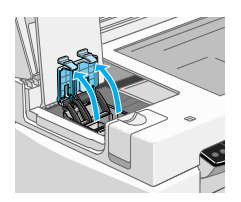

**4.** Open de verpakking van de cartridges die u bij uw Stylus Scan ontvangen hebt. Verwijder alleen de gele beschermstrook van de cartridge.

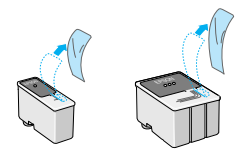

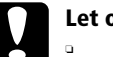

- Let op:
- ❏ *Verwijder de gele beschermstrook wanneer u de cartridge installeert. De cartridge kan anders onbruikbaar worden.*
- ❏ *Laat het blauwe gedeelte van de beschermstrook op de cartridge zitten. De cartridge kan anders verstopt raken en onbruikbaar worden.*
- ❏ *De beschermstrook aan de onderzijde van de cartridge mag niet worden verwijderd, omdat de cartridge anders gaat lekken.*
- **5.** Plaats de cartridge voorzichtig in de houder met het etiket naar boven gericht. De kleurencartridge installeert u rechts, de zwarte links. Duw de cartridge niet omlaag.

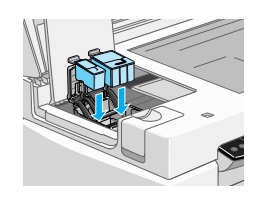

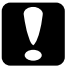

c **Let op:** *Installeer beide cartridges. De EPSON Stylus Scan werkt niet als u maar één cartridge installeert.*

**6.** Duw de cartridgeklem omlaag tot deze vastklikt.

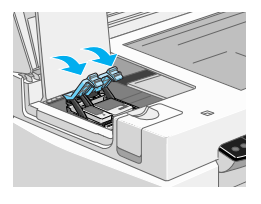

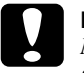

c **Let op:** *Na installatie van de cartridges mogen de klemmen pas opnieuw geopend worden wanneer de cartridges aan vervanging toe zijn. Opent u de klemmen, dan worden de cartridges onbruikbaar.*

- **7.** Sluit het deksel en het onderhoudspaneel. Het loopstuk van de scanner keert terug naar de uitgangspositie.
- **8.** Druk op de reinigingsknop  $\psi$  en laat deze snel weer los. De printkop verplaatst zich naar links en het inkttoevoersysteem wordt geladen.

Het laden van de inkt neemt ongeveer een minuut in beslag. Tijdens het laden knippert het **Operate**-lampje en zijn een aantal mechanische geluiden waarneembaar. Dit is volkomen normaal. Zodra het inkttoevoersysteem geladen is, verplaatst de printkop zich naar zijn uitgangspositie uiterst rechts en brandt het **Operate**lampje ononderbroken.

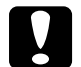

Let op: *Zet de Stylus Scan nooit uit terwijl het* **Operate***-lampje knippert.*

# ■ **De Stylus Scan controleren**

Vooraleer u de EPSON Stylus Scan gebruikt, controleert u of hij juist werkt door een spuitkanaaltjespatroon af te drukken. U dient mogelijk ook de printkop te reinigen.

❚ **Papier laden**

Volg de onderstaande stappen om normaal papier van A4-formaat in de papierlade te laden. Bij het afdrukken en kopiëren gebruikt de Stylus Scan dit papier.

**1.** Trek de uitvoerlade naar buiten. Schuif de linkerzijgeleider vervolgens opzij tot het laadgebied iets breder is dan de breedte van het papier. Als u lang papier laadt, trekt u het verlengstuk van de papiersteun uit.

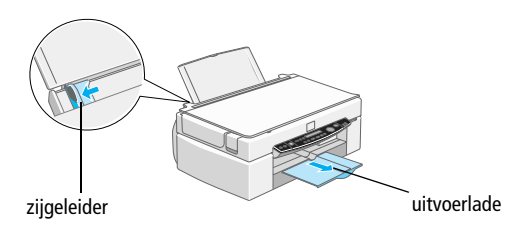

**2.** Waaier een stapel papier los en stoot de stapel recht op een vlakke ondergrond om de randen gelijk te krijgen.

**3.** Laad de stapel papier met de afdrukzijde naar boven en met de rechterkant van het papier tegen de rechterkant van de papierlade. Schuif de linkerzijgeleider tegen de zijkant van het papier.

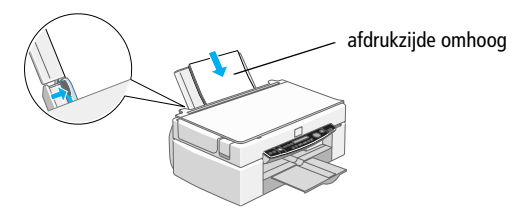

#### **Opmerking:**

- ❏ *Laad papier altijd met de korte zijde eerst in de papierlade.*
- ❏ *Zorg dat de stapel papier beneden de pijl aan de binnenzijde van de zijgeleider blijft.*

# ❚ **Het spuitkanaaltjespatroon afdrukken**

Volg de instructies op het scherm om de spuitkanaaltjes te controleren. Indien u op het scherm geen instructies krijgt, volgt u onderstaande instructies.

Houd de Laden/uitvoeren-knop  $\mathbb D$  ingedrukt en druk op de Aan/uit-knop  $\mathbb O$  om de EPSON Stylus Scan aan te zetten. Laat vervolgens beide knoppen los. De Stylus Scan begint met het afdrukken van een spuitkanaaltjespatroon.

Hieronder ziet u twee voorbeelden van een print-out.

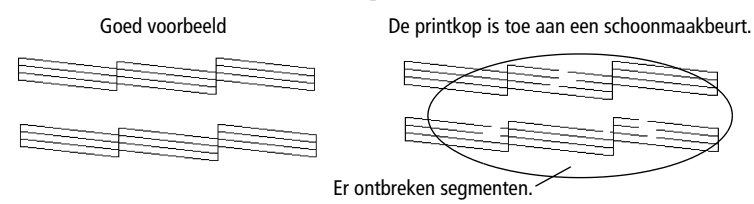

Als de controlepagina onjuist wordt afgedrukt (als er bijvoorbeeld een segment in de afgedrukte lijnen ontbreekt), dient u de printkop te reinigen volgens de onderstaande instructies. Indien de kwaliteit van de afdruk goed is, kunt u een eerste afdruktaak naar de printer sturen.

# ■ De printkop reinigen

- **1.** Controleer of het **Operate**-lampje brandt en of het LCD-display geen melding maakt van een lege cartridge.
- **2.** Houd de reinigingsknop  $\ddot{\bullet}$  drie seconden ingedrukt en laat deze vervolgens los.

De Stylus Scan begint met het reinigen van de printkop en het **Operate**-lampje begint te knipperen. Dit duurt ongeveer een minuut.

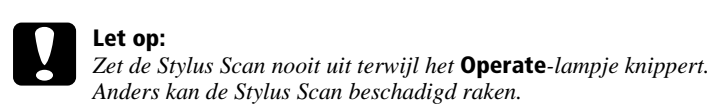

**3.** Wanneer het **Operate**-lampje ophoudt met knipperen, drukt u een paar regels van een document af om te controleren of de kop schoon is en om de reinigingsprocedure opnieuw startklaar te maken.

Als de afdrukkwaliteit na een controle van de spuitkanaaltjes en vier of vijf schoonmaakbeurten niet verbeterd is, neemt u contact op met uw verdeler.

# ■ **Een eerste afdruk maken**

Zodra u zeker weet dat de printer naar behoren functioneert, kunt u beginnen met afdrukken. Om u vertrouwd te maken met de werking van de printer is het raadzaam het **README**-bestand dat bij uw printersoftware zit even door te nemen. Het **README**bestand bevat de meest recente informatie over de printersoftware. Volg de onderstaande instructies voor Windows of Macintosh, al naargelang het systeem waarover u beschikt.

# ❚ **Voor Windows**

U drukt het **README**-bestand als volgt af:

- **1.** Klik op **Start**, ga naar **Programs** (Programma's), kies **Epson** en klik op **EPSON Stylus Scan 2500 Readme**.
- **2.** Klik in het menu **File** (Bestand) op **Print** (Afdrukken). Het dialoogvenster **Print** (Afdrukken) verschijnt.
- **3.** Controleer of uw printer geselecteerd is en klik op de knop **Properties** (Eigenschappen) of **Options** (Opties). Het kan zijn dat u op een combinatie van deze knoppen moet klikken. Het venster met de driverinstellingen verschijnt.

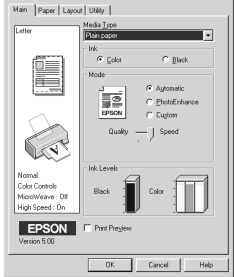

- **4.** Klik zo nodig op de tab **Main**. Klik vervolgens ergens in het vak **Media Type** en selecteer het afdrukmateriaal dat u in de printer hebt geladen.
- **5.** Selecteer in het vak Ink de optie **Black**.
- **6.** Selecteer bij Mode de optie **Automatic**. Als u **Automatic** selecteert, optimaliseert de printersoftware diverse andere instellingen op grond van de instellingen die u bij **Media Type** en **Ink** opgeeft.
- **7.** Klik onderaan het venster op **OK** om terug te gaan naar het dialoogvenster Print (Afdrukken).
- **8.** Klik op **Close** (Sluiten), **OK** of **Print** (Afdrukken) om de afdruktaak te starten. Het kan zijn dat u op een combinatie van deze knoppen moet klikken.

# ❚ **Voor Macintosh**

U drukt het **README**-bestand als volgt af:

- **1.** Plaats de cd-rom met de printersoftware in de cd-rom-lezer.
- **2.** Open de map **EPSON** en dubbelklik op het **README**-bestand.
- **3.** Kies **Page Setup** (Pagina-instelling) in het menu **File** (Archief). Het volgende dialoogvenster verschijnt.

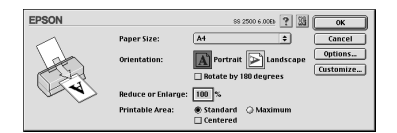

- **4.** Kies in de lijst **Paper Size** het papierformaat dat u hebt geladen.
- **5.** Selecteer bij Orientation de optie **A** Portrait.
- **6.** Klik na het opgeven van de gewenste instellingen op de knop **OK** om het dialoogvenster **Page Setup** (Pagina-instelling) te sluiten.

#### **Opmerking:**

*U kunt niet afdrukken vanuit het dialoogvenster* **Page Setup** *(Paginainstelling). Dit is uitsluitend mogelijk vanuit het dialoogvenster* **Print***.*

**7.** Kies **Print** in het menu **File** (Archief). Het dialoogvenster **Print** verschijnt.

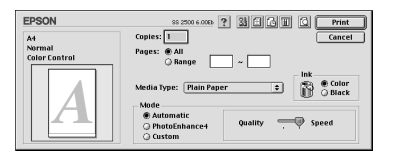

- **8.** Selecteer **Plain Paper** in de lijst **Media Type**.
- **9.** Selecteer in het vak Ink de optie **Black**.
- **10.** Selecteer bij Mode de optie **Automatic**. Als u **Automatic** selecteert, optimaliseert de printersoftware diverse andere instellingen op grond van de instellingen die u bij **Media Type** en **Ink** opgeeft.
- **11.** Klik op **Print** om met afdrukken te beginnen.

# ■ **Een woordje over de inkt**

De unieke printkop van EPSON met zijn originele Piëzo-technologie stelt u in staat afdruktaken tegen een grote snelheid af te werken. Bovendien heeft elke stip die op het vel wordt geplaatst scherpe randen zonder enige uitvloeiing. De inkt die Epson produceert is specifiek ontwikkeld voor gebruik met printers van de EPSON Stylus reeks. Als u de originele inkt van Epson gebruikt, levert de EPSON Stylus Scan 2500 absolute topprestaties:

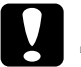

#### Let op:

- ❏ *EPSON raadt aan alleen gebruik te maken van originele EPSONcartridges. Producten die niet door EPSON zijn vervaardigd kunnen schade veroorzaken die niet onder de EPSON-garantie valt.*
- ❏ *Gebruik geen cartridges waarvan de op de verpakking vermelde uiterste gebruiksdatum verstreken is.*

# ■ **De on line-handleidingen gebruiken**

De cd-rom die met uw printer wordt meegeleverd bevat een on line-handleiding in PDFformaat (PDF = Portable Document Format). PDF-bestanden kunnen op verschillende platformen gebruikt worden (bv. Windows, Macintosh, Unix etc.), en zijn elektronische handleidingen met dezelfde lay-out, illustraties, tabellen etc. als een gedrukte handleiding. U kunt de on line-handleidingen op uw scherm weergeven en deze zo nodig op een aangesloten printer afdrukken.

De volgende handleidingen zijn beschikbaar:

- **Installatiegids** Deze gids toont u hoe u de Stylus Scan 2500 bedrijfsklaar maakt en de Stylus Scan-software installeert.
- Gebruikershandleiding

Deze handleiding biedt u naast een pak technische specificaties gedetailleerde informatie over de werking en het onderhoud van het apparaat en het oplossen van problemen. Lees deze handleiding als u meer wilt weten over de Stylus Scan 2500.

Om een on line-handleiding te kunnen lezen, dient u Acrobat Reader op uw systeem te installeren. Het programma Adobe Acrobat Reader is een gebruiksvriendelijke toepassing om on line-handleidingen te lezen en af te drukken. Met de functies van het programma kunt u on line-handleidingen raadplegen en probleemloos elke gewenste informatie opzoeken. U kunt de informatie on line lezen op uw scherm of afdrukken voor gebruik nadien. Voor meer informatie over Adobe Acrobat Reader, raadpleegt u de bijbehorende on line-help.

Indien Acrobat Reader reeds op uw systeem is geïnstalleerd, kunt u dit gedeelte overslaan en naar het volgende gaan.

#### **Opmerking:**

*Indien Adobe Acrobat Reader niet op uw systeem is geïnstalleerd, wordt de handleiding niet geopend en verschijnt er een foutmelding.*

# ❚ **Adobe Acrobat Reader installeren**

**1.** Plaats de cd-rom met EPSON-handleidingen in de cd-rom-lezer.

## **Windows 95/98:**

Het installatieprogramma op de cd-rom start automatisch en toont het startvenster. Indien het installatieprogramma niet automatisch start, klikt u op **Start**, vervolgens op **Run** (Uitvoeren), en typt u de opdracht **E:\Start.exe** om het installatieprogramma te starten.

# **Opmerking:**

*Als uw cd-rom-lezer niet met* **E** *wordt aangeduid, vervangt u de "E" door de juiste letter.*

# **Macintosh:**

Geef de inhoud van de cd-rom op uw computerscherm weer en ga naar de map Acrobat Reader.

- **2.** Selecteer de voorkeurstaal.
- **3. PC:**

Selecteer **Online manuals**, gevolgd door **Install Acrobat Reader** en volg de instructies op het scherm.

# **Macintosh:**

Start de **Installer** en volg de instructies op het scherm.

Nadat Acrobat Reader op uw systeem is geïnstalleerd, kunt u de on line-handleidingen openen.

# ❚ **De on line-handleidingen openen**

Het installatieprogramma op de cd-rom biedt twee mogelijkheden om de on linehandleidingen te openen: vanaf de cd-rom of vanaf de vaste schijf van uw systeem. Alvorens u de on line-handleidingen vanaf uw vaste schijf kunt openen, dient u deze op de vaste schijf te installeren.

**1.** Plaats de cd-rom met EPSON-handleidingen in de cd-rom-lezer.

# **Windows 95/98:**

Het installatieprogramma op de cd-rom start automatisch en toont het startvenster. Indien het installatieprogramma niet automatisch gestart wordt, klikt u op **Start**, vervolgens op **Run** (Uitvoeren), en typt u de opdracht **E:\Start.exe** om het installatieprogramma te starten.

# **Opmerking:**

*Als uw cd-rom-lezer niet met* **E** *wordt aangeduid, vervangt u de "E" door de juiste letter.*

# **Macintosh:**

Geef de inhoud van de cd-rom op uw computerscherm weer en ga naar de map Acrobat Reader.

**2.** Selecteer de voorkeurstaal.

#### **3. PC:**

Selecteer **Online manuals**. Het installatieprogramma toont een lijst van beschikbare on line-handleidingen. Selecteer de gewenste on line-handleiding.

Selecteer **naam handleiding - Read** indien u de handleiding vanaf de cd-rom wilt openen. Acrobat Reader wordt automatisch gestart en de on line-handleiding wordt geopend.

#### **Opmerking:**

*Indien u de on line-handleidingen naar uw vaste schijf wilt kopiëren, selecteert u* **naam handleiding - PC installation***. Nadien kunt u de handleiding van de vaste schijf verwijderen door in het* **Control Panel** *(Configuratiescherm)* **Add/ Remove Programs** *(Software) te selecteren en in de keuzelijst te dubbelklikken op* **EPSON Printer Software***. Klik vervolgens op het tabblad* **Utility***, selecteer*  **Stylus Scan 2500 manuals** *en klik op* **OK***. Wanneer u gevraagd wordt of u de driver van het apparaat wilt verwijderen, klikt u op* **No***. De handleidingen worden verwijderd.*

Wanneer de handleidingen op de vaste schijf geïnstalleerd zijn, gaat u als volgt te werk:

– **Windows 95/98:**

Klik op de **Start**-knop, en wijs **Programs** (Programma's) aan. Wijs vervolgens **EPSON** aan. Klik op de naam van de on line-handleiding. Acrobat Reader wordt automatisch gestart en de on line-handleiding wordt geopend.

#### – **Macintosh:**

Start de **Installer** en dubbelklik op de on line-handleiding om deze vanaf de cd-rom te openen. Om de on line-handleiding op uw computer te installeren, selecteert u de handleiding en sleept u deze naar het bureaublad van uw computer.

# ■ **Klantendienst**

EPSONs Service and Support-helpdesk staat voor u klaar als u dringend hulp nodig hebt. U vindt het telefoonnummer en verdere belangrijke informatie voor uw land in de Service and Support-brochure die met de EPSON Stylus Scan 2500 wordt meegeleverd.